## ENTER TIME BY WEEK

From the Time worklet:

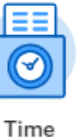

- **1.** Click **This Week** under Enter Time.
- **2.** Click the day on the time entry calendar for which you want to enter time.
- **3.** The Enter Time window displays. Complete all required fields.
	- **a.** If you have multiple positions, please be sure to select the position for which you are entering time.
- **4.** Click **OK**.
- **5.** Complete all calendar entries according to the time worked. Total Hours update and display above the calendar.

All employees are entitled to one 30-minute meal break after 6 hours of consecutive work.

Meal breaks are unpaid and must be recorded on your time sheet.

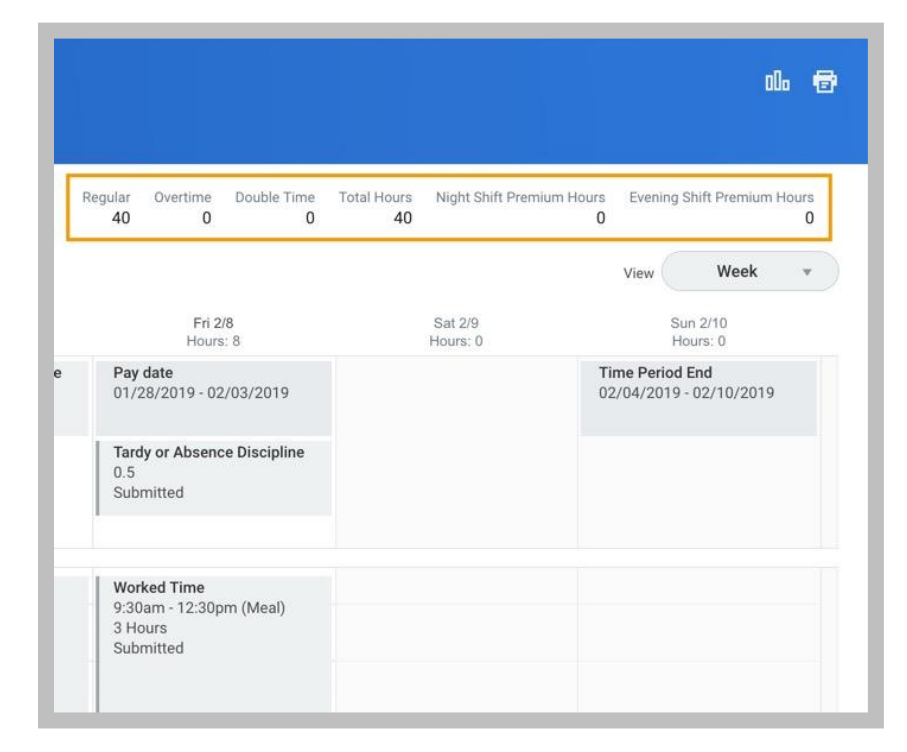

- **6.** You can select any time block to make necessary corrections.
- **7.** In the time block window, click **OK** to save corrections or **Delete** to remove a time block.
- **8.** Click **Submit** twice, then **Done**.
- **9.** Your submitted time entry will now go to your manager for approval.

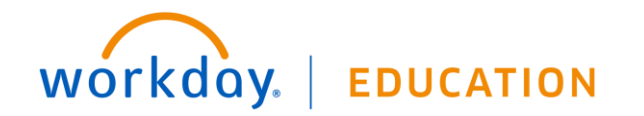